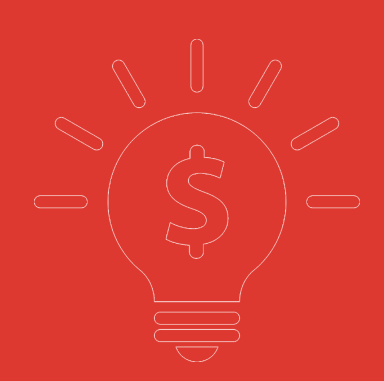

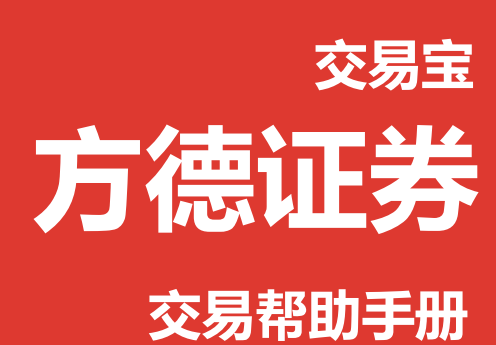

**捷利港信软件(深圳)有限公司**

#### 目 录

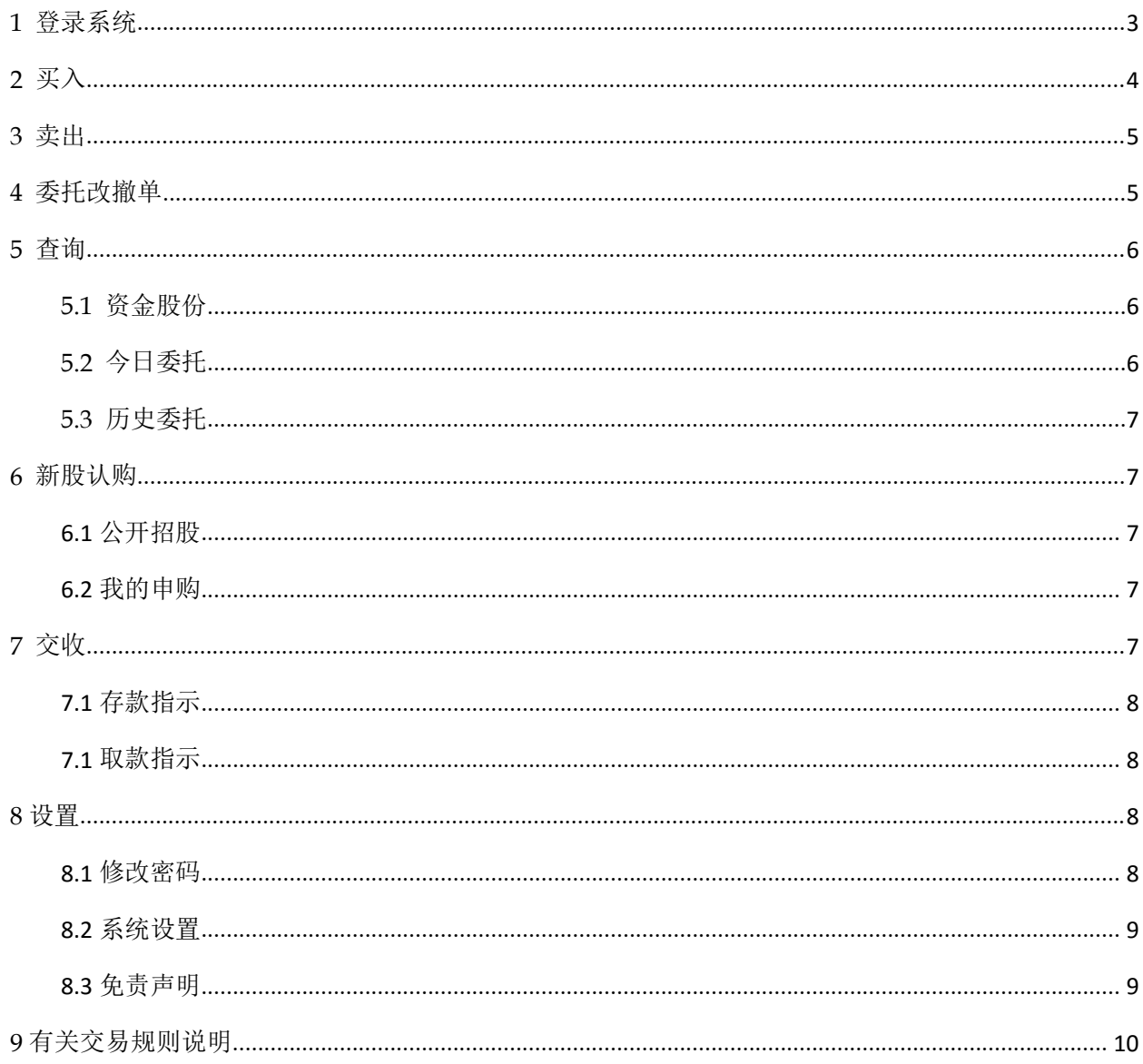

### <span id="page-2-0"></span>**1** 登录系统

可在启动软件登录时,用户输入交易账号、密码及验证码,然后点击"登入"进行登录: 然后在系统内打开交易系统:按 F12 快捷键或点击工具栏交易图标或点击右上角"交易"按钮等 方式打开。

交易系统内登录方式:打开交易系统时弹出登录窗体,在列表中选择交易网关(电信用户选电信, 网通用户选网通);输入您的户口代码(勾上"保存户口",下次登录毋需再输入);点击"密码 键盘",右边出现小键盘,输入登录密码,或可以以键盘输入;输入验证码(右边图中的四位数

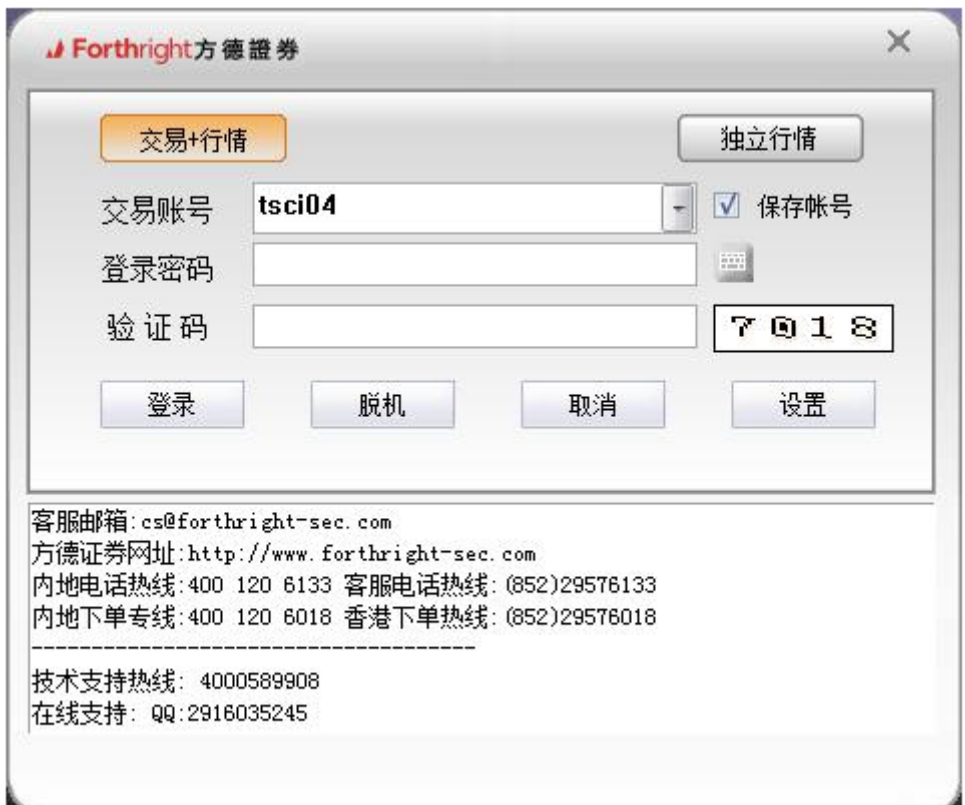

字);

最后点击"确定",登录交易系统。

然后会弹出免责声明,阅读后点击"同意"以同意条款并继续操作。 新开户用户请注意:凡是首次登录交易系统,登入后会先弹出修改密码窗体,为了防止您的密码 被盗,我们建议新开户用户首次登入交易系统,首先进行密码修改。

捷利港信软件 (深圳) 有限公司 インファイン インファイン しゅうしょう しゅう しゅうかく しゅうかく しゅうかく しゅうしゅう

<span id="page-3-0"></span>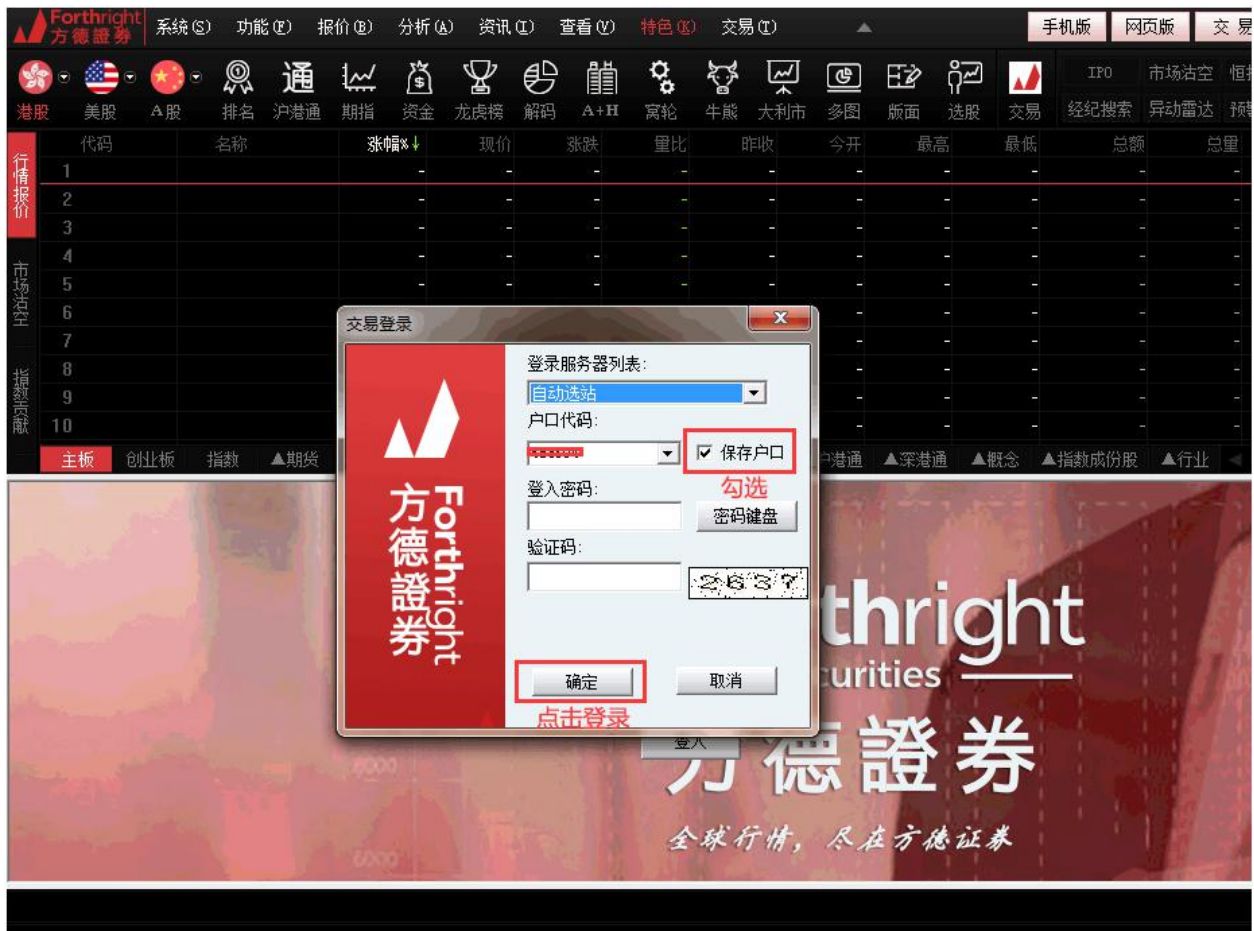

## **2** 买入

在交易系统内下单,点击交易系统左菜单"买入"或上排菜单"买入",下买入委托单。 输入证券代码、买入价格及股数后,选择交易类型:可选类型有"限价盘"、"增强限价盘"、 "特别限价盘"、"竞价限价盘"及"竞价盘"(注:可查看[「有关交易规则说明」](#page-9-0))。 买入委托提交后,会提示下单成功及您的委托单号,若想查看委托单,可在"委托状况"查看。 本交易系统一大优越特色:买卖委托上有该股限定的最小价差及每手股数提示。

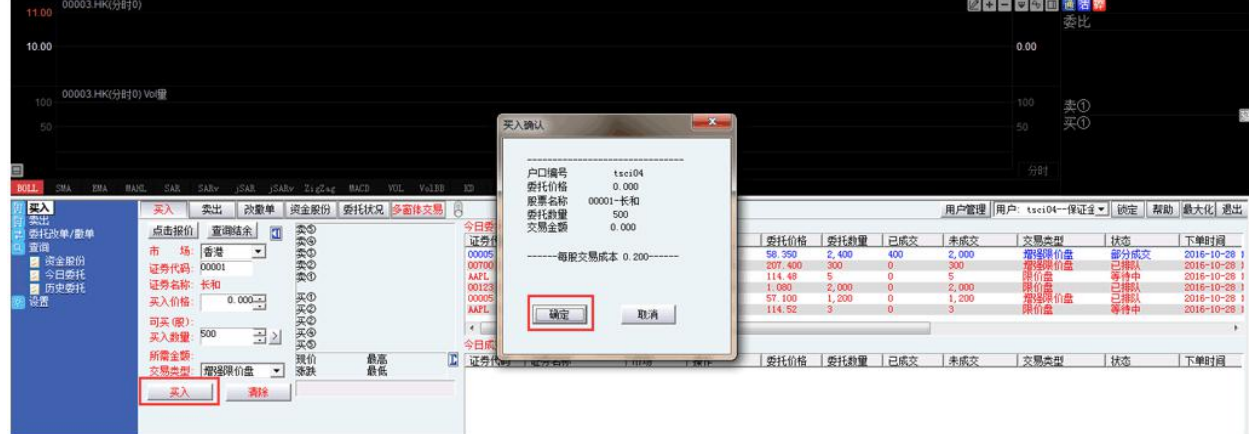

## <span id="page-4-0"></span>**3** 卖出

在"资金股份"中双击要卖出的股票,下卖出委托单。

输入卖出价格及股数后,选择交易类型:可选类型有"限价盘"、"增强限价盘"、"特别限价 盘"、"竞价限价盘"及"竞价盘"(注:可查看[「有关交易规则说明」](#page-9-0))。 然后点击"卖出",提交卖出委托。卖出委托提交后,会提示下单成功及您的委托单号,若想查 看委托单,可在"委托状况"查看。

#### 本交易系统一大优越特色:买卖委托上有该股限定的最小价差及每手股数提示。

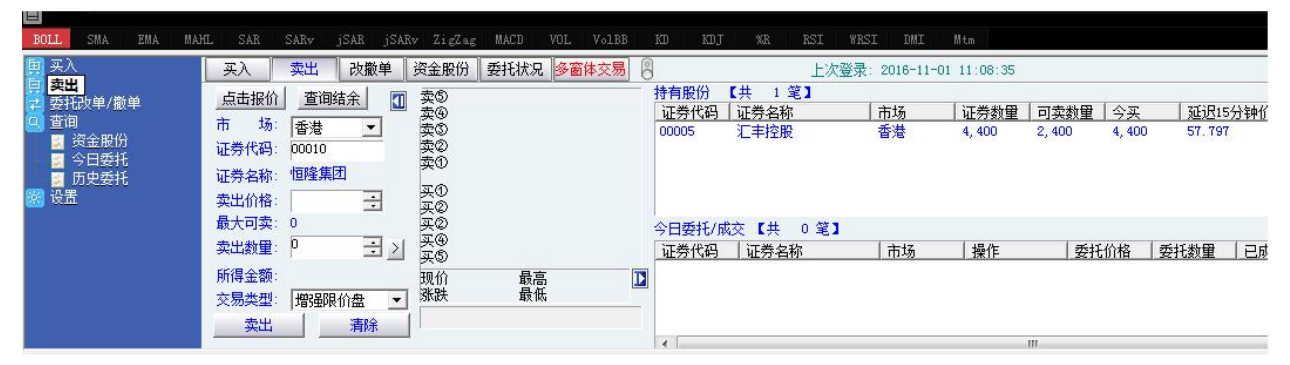

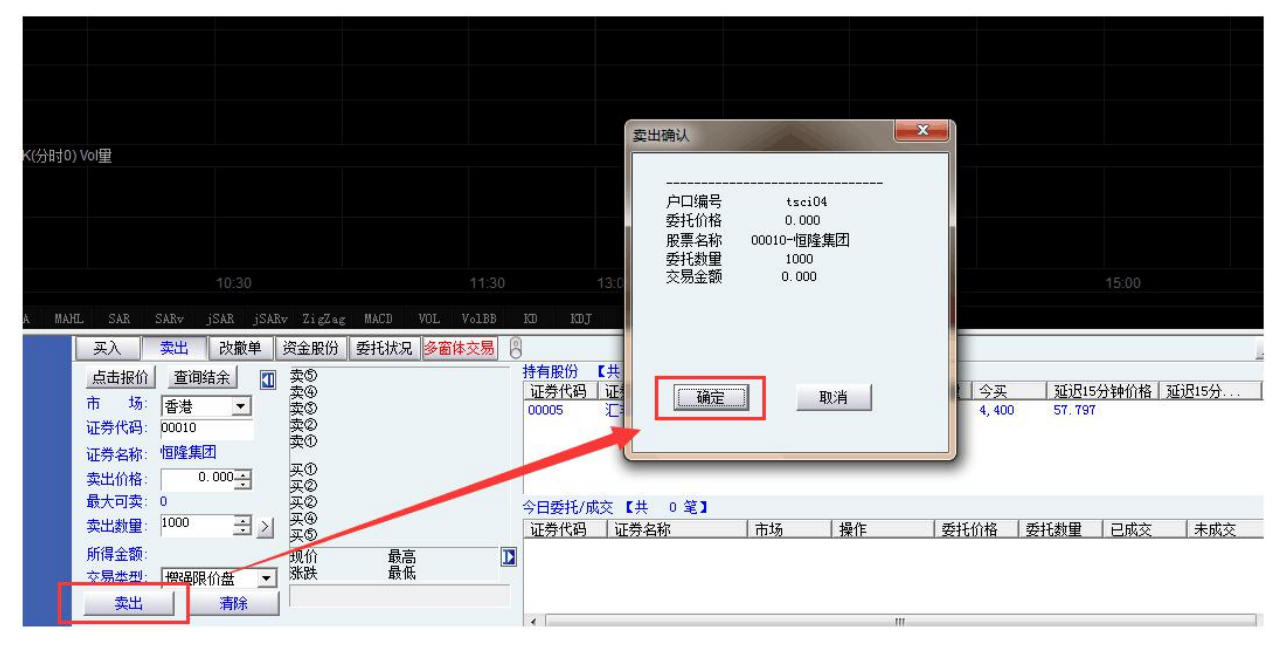

### **4** 委托改撤单

当您要对已下的委托单进行修改或取消时,可点击左菜单"改单/撤单",进行改单或撤单操作。 对某个委托单进行"改单/撤单"的快捷方式有两种:

- <span id="page-5-1"></span><span id="page-5-0"></span>1. 点击左菜单"改单/撤单",当天所有未成交委托单都会列在右边表内,只需双击某条记 录就可对它进行改单/撤单。
- 2. 点击左菜单"查询">"委托状况",在委托状况表内选定某条记录,然后点击上排菜单 的"改单/撤单"按钮,就可对它进行改单/撤单。

### 注意:

1. 委托单只能在未成交状态下才能进行改单/撤单,如果委托已成交,就无法进行改单/撤单。

2. 此"触发价格"是指原委托单里交易类型设置的条件指示盘之触发价格;若原委托单交易类型 没设置条件指示盘,则不用填写。

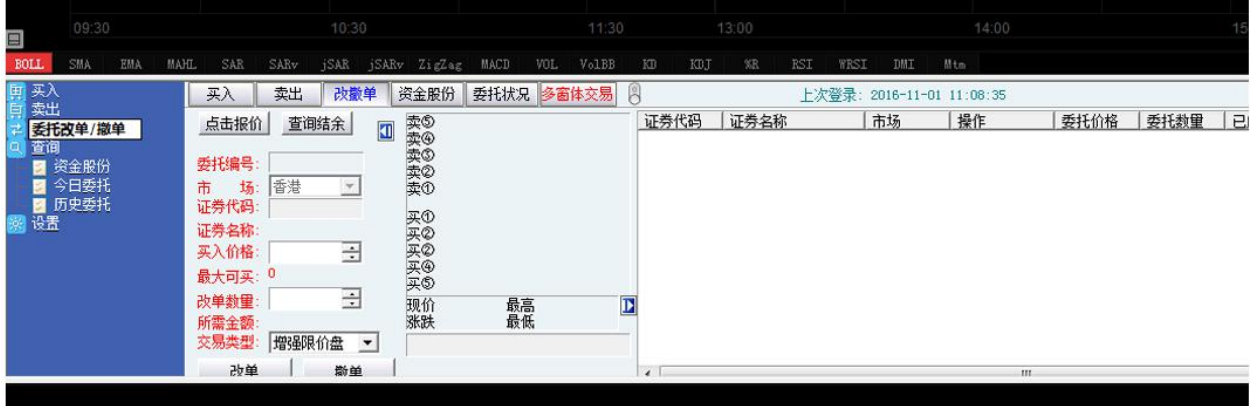

# **5** 查询

### 5.1 资金股份

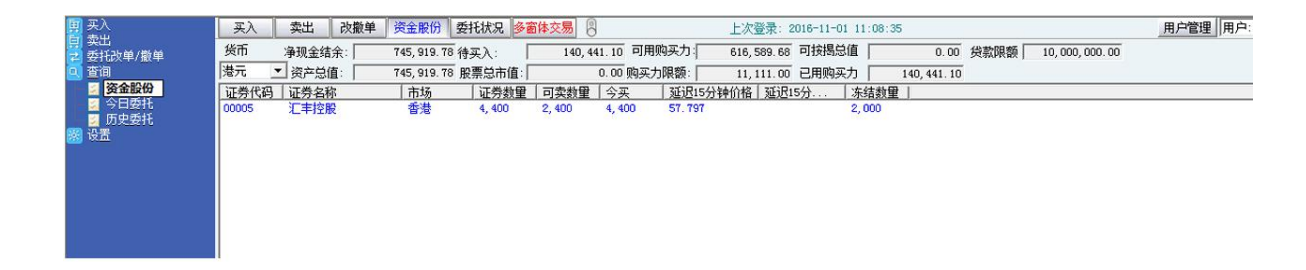

### 5.2 今日委托

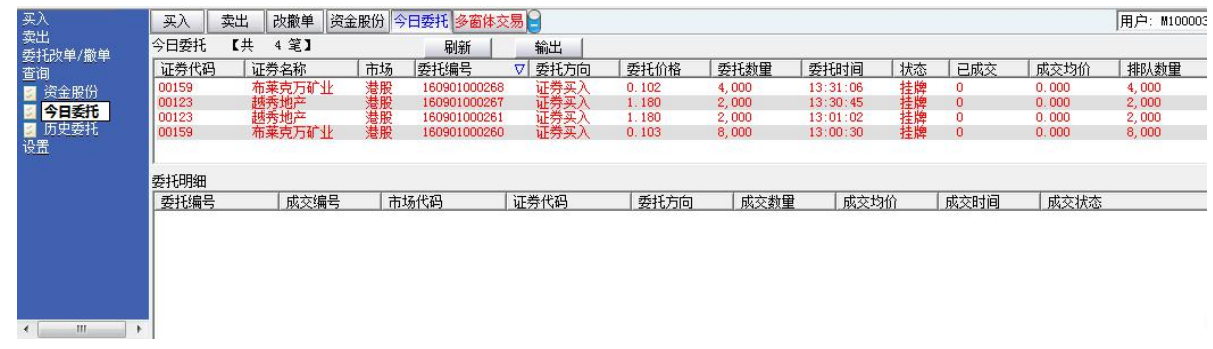

版权所有 侵权必究 いっちょう しょうしゃ しょうしょう しんしょう しゅうしょく しんしゅう しゅうしゅう ちょうしゅう

### <span id="page-6-1"></span><span id="page-6-0"></span>5.3 历史委托

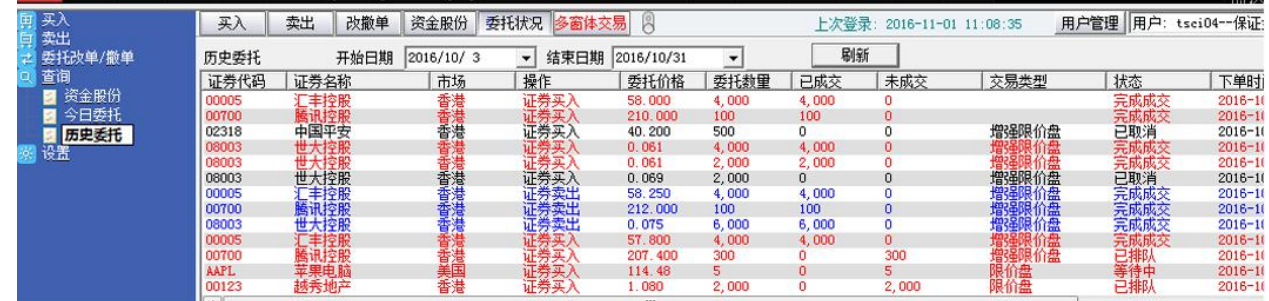

# **6** 新股认购

### **6.1** 公开招股

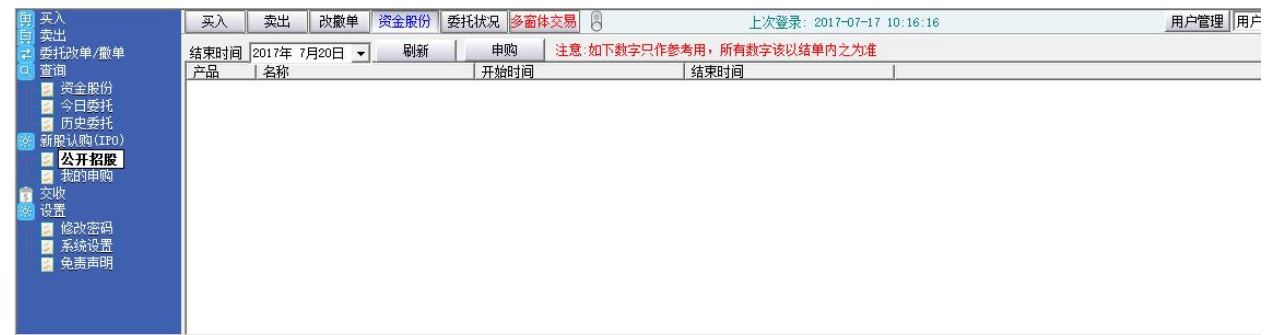

### **6.2** 我的申购

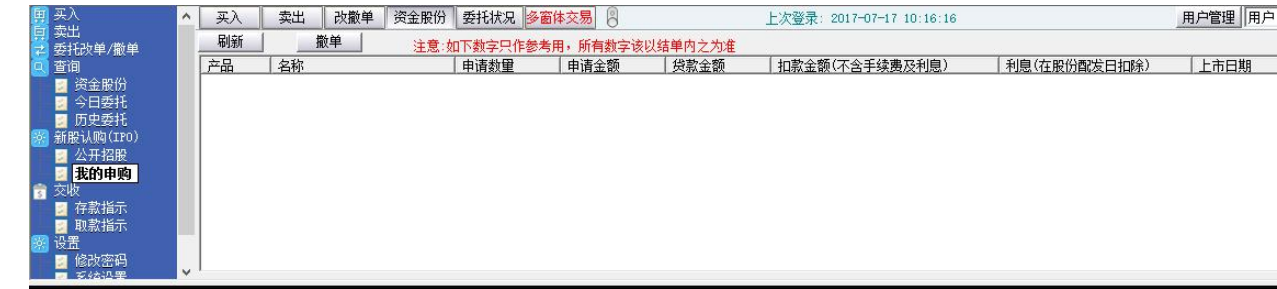

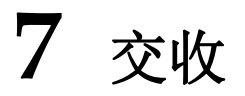

### <span id="page-7-0"></span>**7.1** 存款指示

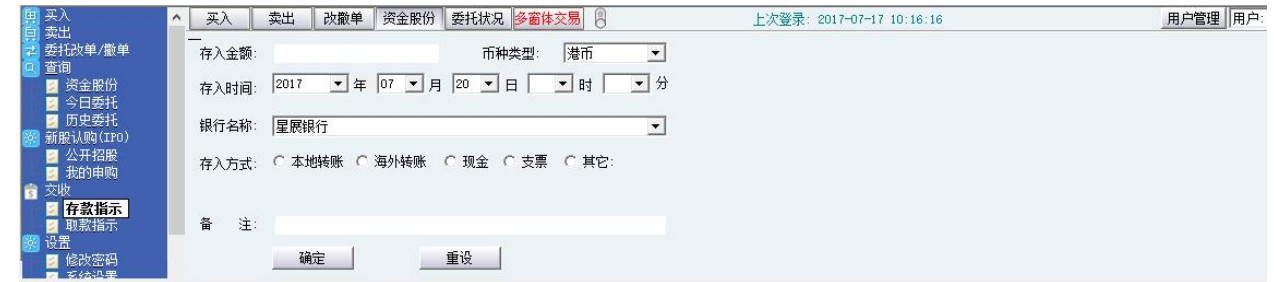

### **7.1** 取款指示

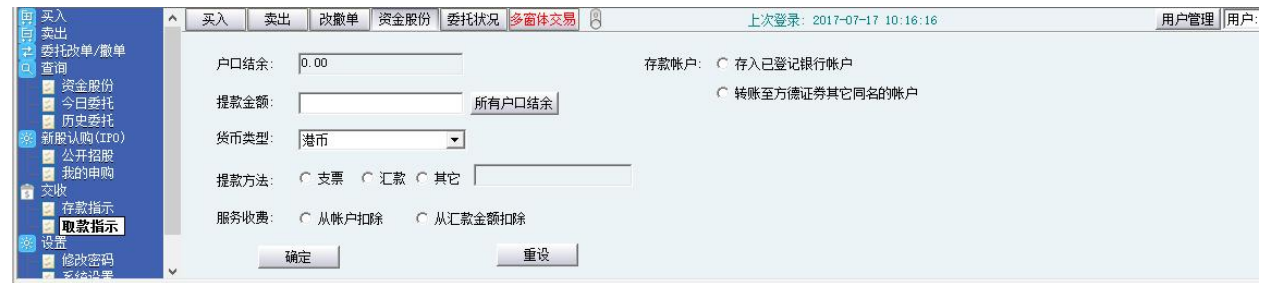

# **8** 设置

### **8.1** 修改密码

点击左菜单中"设置">"修改密码",进行密码修改,可修改登入密码及交易密码。

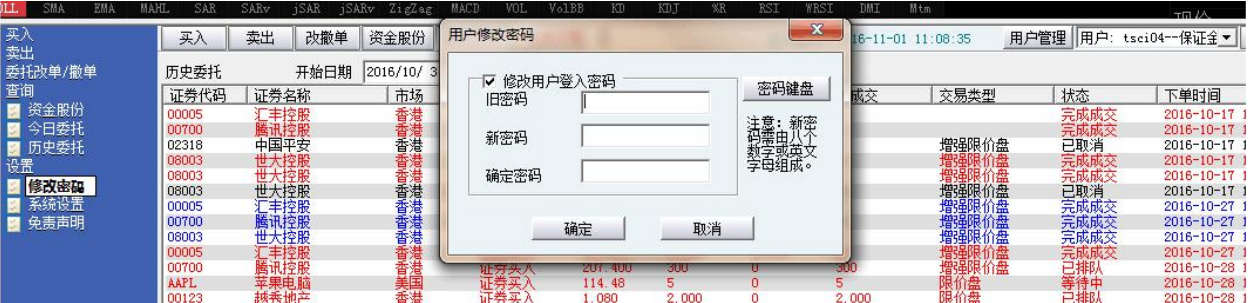

### <span id="page-8-0"></span>**8.2** 系统设置

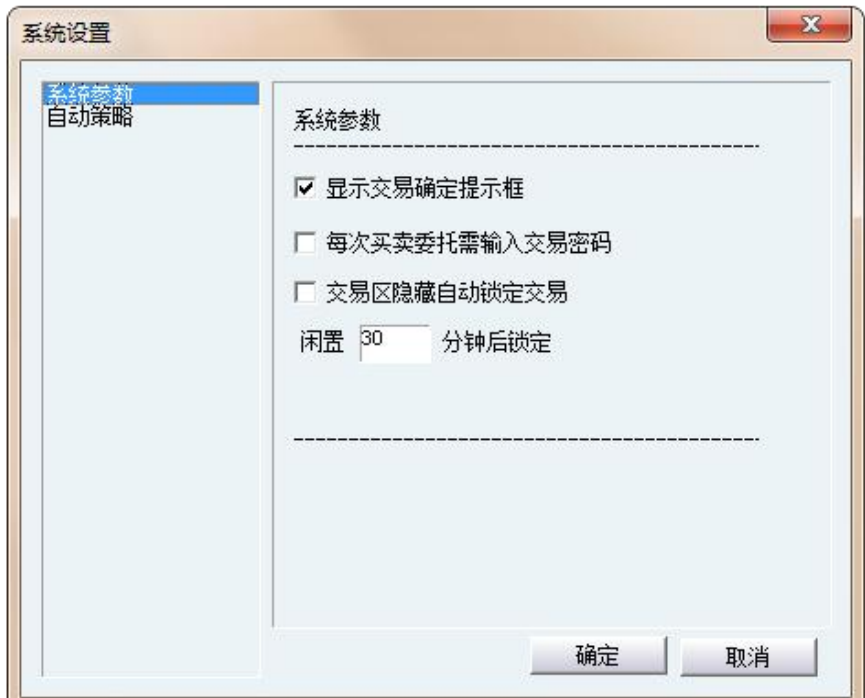

### **8.3** 免责声明

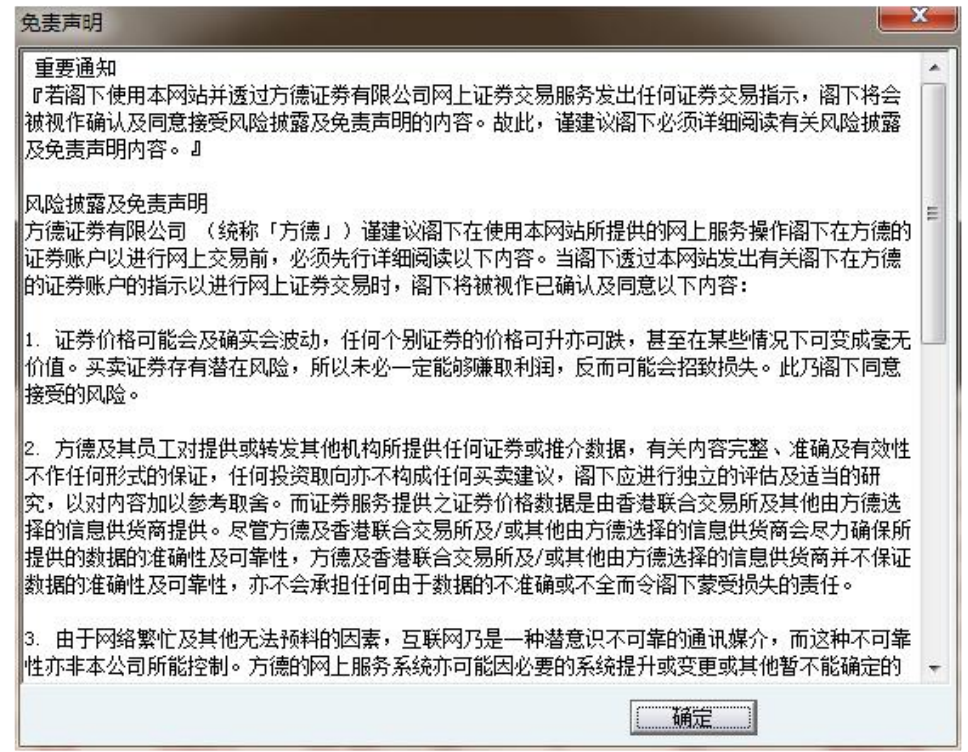

# <span id="page-9-0"></span>**9** 有关交易规则说明

#### 「开市前时段」及「竞价交易时段」发盘服务及买卖盘指示功能

阁下可于交易日以下时段透过电子服务发出竞价盘和限价盘。

请客户留意在更改或取消下单后按《更新》键查询最新交易状况, 以免造成误会。请参考以下资料:

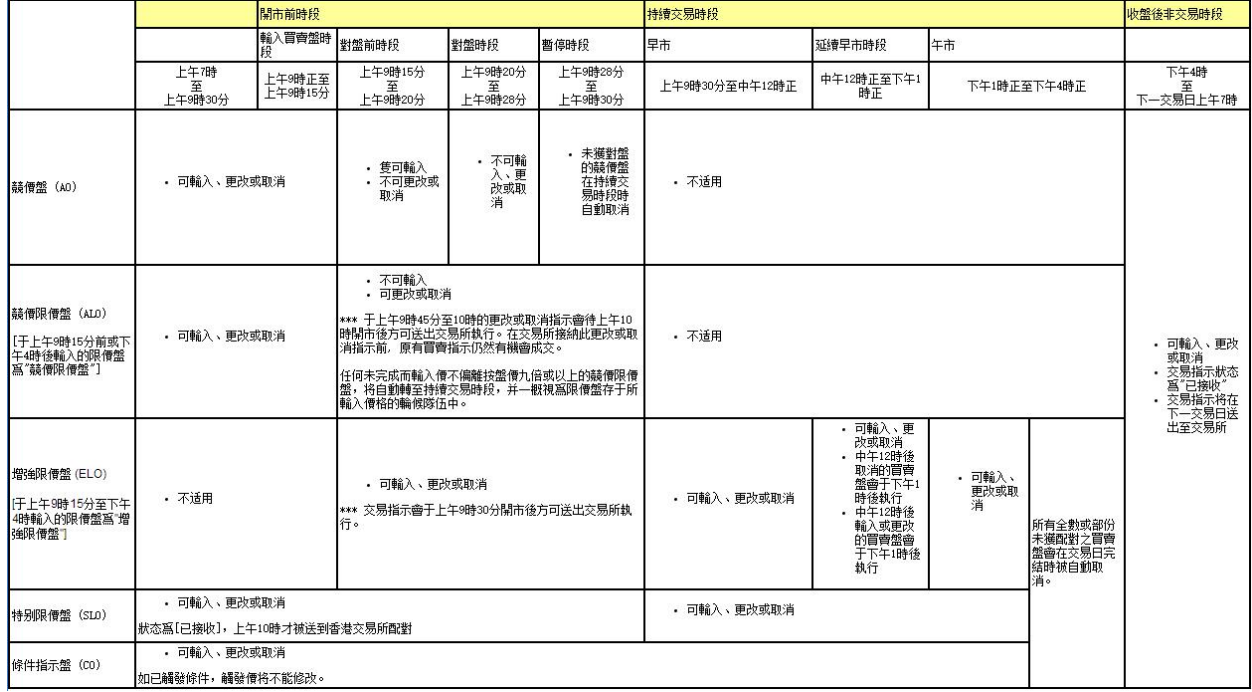